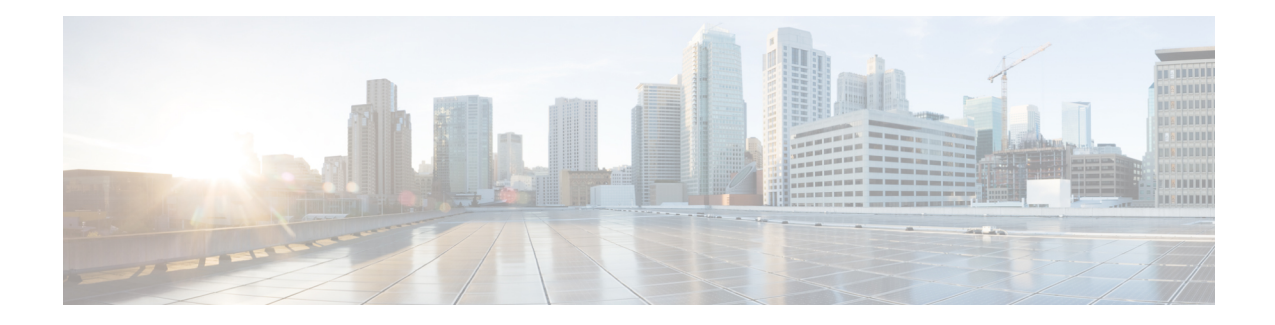

# **Troubleshooting the Software Configuration**

This chapter describes how to identify and resolve software problems related to the Cisco IOS software on the switch. Depending on the nature of the problem, you can use the command-line interface (CLI), Device Manager, or Network Assistant to identify and solve problems.

Additional troubleshooting information, such as LED descriptions, is provided in the hardware installation guide.

- Information About [Troubleshooting](#page-0-0) the Software Configuration, on page 1
- How to Troubleshoot the Software [Configuration,](#page-8-0) on page 9
- Verifying [Troubleshooting](#page-20-0) of the Software Configuration, on page 21
- Scenarios for [Troubleshooting](#page-22-0) the Software Configuration, on page 23
- Configuration Examples for [Troubleshooting](#page-24-0) Software, on page 25
- Additional References for [Troubleshooting](#page-26-0) Software Configuration, on page 27
- Feature History and Information for [Troubleshooting](#page-27-0) Software Configuration, on page 28

# <span id="page-0-0"></span>**Information About Troubleshooting the Software Configuration**

## **Software Failure on a Switch**

Switch software can be corrupted during an upgrade by downloading the incorrect file to the switch, and by deleting the image file. In all of these cases, the switch does not pass the power-on self-test (POST), and there is no connectivity.

## **Lost or Forgotten Password on a Device**

The default configuration for the device allows an end user with physical access to the device to recover from a lost password by interrupting the boot process during power-on and by entering a new password. These recovery procedures require that you have physical access to the device.

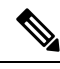

On these devices, a system administrator can disable some of the functionality of this feature by allowing an end user to reset a password only by agreeing to return to the default configuration. If you are an end user trying to reset a password when password recovery has been disabled, a status message reminds you to return to the default configuration during the recovery process. **Note**

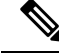

**Note**

You cannot recover encryption password key, when Cisco WLC configuration is copied from one Cisco WLC to another (in case of an RMA).

### **Power over Ethernet Ports**

A Power over Ethernet (PoE) switch port automatically supplies power to one of these connected devices if the switch detects that there is no power on the circuit:

- a Cisco pre-standard powered device (such as a Cisco IP Phone or a Cisco Aironet Access Point)
- an IEEE 802.3af-compliant powered device
- an IEEE 802.3at-compliant powered device

A powered device can receive redundant power when it is connected to aPoE switch port and to an AC power source. The device does not receive redundant power when it is only connected to the PoE port.

After the switch detects a powered device, the switch determines the device power requirements and then grants or denies power to the device. The switch can also detect the real-time power consumption of the device by monitoring and policing the power usage.

For more information, see the "Configuring PoE" chapter in the *Interface and Hardware Component Configuration Guide (Catalyst 3850 Switches)* .

#### **Disabled Port Caused by Power Loss**

If a powered device (such as a Cisco IP Phone 7910) that is connected to a PoE Device port and powered by an AC power source loses power from the AC power source, the device might enter an error-disabled state. To recover from an error-disabled state, enter the **shutdown** interface configuration command, and then enter the **no shutdown** interface command. You can also configure automatic recovery on the Device to recover from the error-disabled state.

On a Device, the **errdisable recovery cause loopback** and the **errdisable recovery interval** *seconds* global configuration commands automatically take the interface out of the error-disabled state after the specified period of time.

#### **Disabled Port Caused by False Link-Up**

If a Cisco powered device is connected to a port and you configure the port by using the **power inline never** interface configuration command, a false link-up can occur, placing the port into an error-disabled state. To take the port out of the error-disabled state, enter the **shutdown** and the **no shutdown** interface configuration commands.

You should not connect a Cisco powered device to a port that has been configured with the **power inline never** command.

## **Ping**

The Device supports IP ping, which you can use to test connectivity to remote hosts. Ping sends an echo request packet to an address and waits for a reply. Ping returns one of these responses:

- Normal response—The normal response (*hostname* is alive) occurs in 1 to 10 seconds, depending on network traffic.
- Destination does not respond—If the host does not respond, a *no-answer* message is returned.
- Unknown host—If the host does not exist, an *unknown host* message is returned.
- Destination unreachable—If the default gateway cannot reach the specified network, a *destination-unreachable* message is returned.
- Network or host unreachable—If there is no entry in the route table for the host or network, a *network or host unreachable* message is returned.

## **Layer 2 Traceroute**

The Layer 2 traceroute feature allows the switch to identify the physical path that a packet takes from a source device to a destination device. Layer 2 traceroute supports only unicast source and destination MAC addresses. Traceroute finds the path by using the MAC address tables of the Device in the path. When the Device detects a device in the path that does notsupport Layer 2 traceroute, the Device continuesto send Layer 2 trace queries and lets them time out.

The Device can only identify the path from the source device to the destination device. It cannot identify the path that a packet takes from source host to the source device or from the destination device to the destination host.

#### **Layer 2 Traceroute Guidelines**

• Cisco Discovery Protocol (CDP) must be enabled on all the devices in the network. For Layer 2 traceroute to function properly, do not disable CDP.

If any devices in the physical path are transparent to CDP, the switch cannot identify the path through these devices.

- A Device is reachable from another Device when you can test connectivity by using the **ping** privileged EXEC command. All Device in the physical path must be reachable from each other.
- The maximum number of hops identified in the path is ten.
- You can enter the **traceroute mac** or the **traceroute mac ip** privileged EXEC command on a Device that is not in the physical path from the source device to the destination device. All Device in the path must be reachable from this switch.
- The **traceroute mac** command output shows the Layer 2 path only when the specified source and destination MAC addresses belong to the same VLAN. If you specify source and destination MAC addressesthat belong to different VLANs, the Layer 2 path is not identified, and an error message appears.
- If you specify a multicast source or destination MAC address, the path is not identified, and an error message appears.
- If the source or destination MAC address belongs to multiple VLANs, you must specify the VLAN to which both the source and destination MAC addresses belong. If the VLAN is not specified, the path is not identified, and an error message appears.
- The **traceroute mac ip**command outputshowsthe Layer 2 path when the specified source and destination IP addresses belong to the same subnet. When you specify the IP addresses, the Device uses the Address

Resolution Protocol (ARP) to associate the IP addresses with the corresponding MAC addresses and the VLAN IDs.

- If an ARP entry exists for the specified IP address, the Device uses the associated MAC address and identifies the physical path.
- If an ARP entry does not exist, the Device sends an ARP query and tries to resolve the IP address. If the IP address is not resolved, the path is not identified, and an error message appears.
- When multiple devices are attached to one port through hubs (for example, multiple CDP neighbors are detected on a port), the Layer 2 traceroute feature is not supported. When more than one CDP neighbor is detected on a port, the Layer 2 path is not identified, and an error message appears.
- This feature is not supported in Token Ring VLANs.
- Layer 2 traceroute opens a listening socket on the User Datagram Protocol (UDP) port 2228 that can be accessed remotely with any IPv4 address, and does not require any authentication. This UDP socket allows to read VLAN information, links, presence of particular MAC addresses, and CDP neighbor information, from the device. This information can be used to eventually build a complete picture of the Layer 2 network topology.
- Layer 2 traceroute is enabled by default and can be disabled by running the **no l2 traceroute** command in global configuration mode. To re-enable Layer 2 traceroute, use the **l2 traceroute** command in global configuration mode.

## **IP Traceroute**

You can use IP traceroute to identify the path that packets take through the network on a hop-by-hop basis. The command output displays all network layer (Layer 3) devices, such as routers, that the traffic passes through on the way to the destination.

Your Device can participate as the source or destination of the **traceroute** privileged EXEC command and might or might not appear as a hop in the **traceroute** command output. If the Device is the destination of the traceroute, it is displayed as the final destination in the traceroute output. Intermediate Device do not show up in the traceroute output if they are only bridging the packet from one port to another within the same VLAN. However, if the intermediate Device is a multilayer Device that is routing a particular packet, this Device shows up as a hop in the traceroute output.

The **traceroute** privileged EXEC command uses the Time To Live (TTL) field in the IP header to cause routers and servers to generate specific return messages. Traceroute starts by sending a User Datagram Protocol (UDP) datagram to the destination host with the TTL field set to 1. If a router finds a TTL value of 1 or 0, it drops the datagram and sends an Internet Control Message Protocol (ICMP) time-to-live-exceeded message to the sender. Traceroute finds the address of the first hop by examining the source address field of the ICMP time-to-live-exceeded message.

To identify the next hop, traceroute sends a UDP packet with a TTL value of 2. The first router decrements the TTL field by 1 and sends the datagram to the next router. The second router sees a TTL value of 1, discards the datagram, and returns the time-to-live-exceeded message to the source. This process continues until the TTL isincremented to a value large enough for the datagram to reach the destination host (or until the maximum TTL is reached).

To learn when a datagram reaches its destination, traceroute sets the UDP destination port number in the datagram to a very large value that the destination host is unlikely to be using. When a host receives a datagram destined to itself containing a destination port number that is unused locally, it sends an ICMP *port-unreachable*  error to the source. Because all errors except port-unreachable errors come from intermediate hops, the receipt of a port-unreachable error means that this message was sent by the destination port.

## **Time Domain Reflector Guidelines**

You can use the Time Domain Reflector (TDR) feature to diagnose and resolve cabling problems. When running TDR, a local device sends a signal through a cable and compares the reflected signal to the initial signal.

TDR is supported on 10/100/1000 copper Ethernet ports and on Multigigabit Ethernet (100Mbps/1/2.5/5/10 Gbps) ports. It is not supported on SFP module ports.

TDR can detect these cabling problems:

- Open, broken, or cut twisted-pair wires—The wires are not connected to the wires from the remote device.
- Shorted twisted-pair wires—The wires are touching each other or the wires from the remote device. For example, a shorted twisted pair can occur if one wire of the twisted pair is soldered to the other wire.

If one of the twisted-pair wires is open, TDR can find the length at which the wire is open.

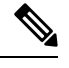

When using the feature with Multigigabit Ethernet ports, the cable length is displayed only when an open or short condition is detected. **Note**

Use TDR to diagnose and resolve cabling problems in these situations:

- Replacing a Device
- Setting up a wiring closet
- Troubleshooting a connection between two devices when a link cannot be established or when it is not operating properly

When you run TDR, the Device reports accurate information in these situations:

- The cable for the gigabit link is a solid-core cable.
- The open-ended cable is not terminated.

When you run TDR, the Device does not report accurate information in these situations:

- The cable for the gigabit link is a twisted-pair cable or is in series with a solid-core cable.
- The link is a 10-megabit or a 100-megabit link.
- The cable is a stranded cable.
- The link partner is a Cisco IP Phone.
- The link partner is not IEEE 802.3 compliant.

### **Debug Commands**

## $\sqrt{\!\!\Lambda\!\!\!{}}\,$

Because debugging output is assigned high priority in the CPU process, it can render the system unusable. For this reason, use **debug** commands only to troubleshoot specific problems or during troubleshooting sessions with Cisco technical support staff. It is best to use **debug** commands during periods of lower network traffic and fewer users. Debugging during these periods decreases the likelihood that increased **debug** command processing overhead will affect system use. **Caution**

All **debug** commands are entered in privileged EXEC mode, and most **debug** commands take no arguments.

## **System Report**

System reports or crashinfo files save information that helps Cisco technical support representatives to debug problems that caused the Cisco IOSimage to fail (crash). It is necessary to quickly and reliably collect critical crash information with high fidelity and integrity.Further, it is necessary to collect this information and bundle it in a way that it can be associated or identified with a specific crash occurrence.

System reports are generated in these situations:

- In case of a switch failure—A system report is generated on the member that failed; reports are not generated on other members in the stack.
- In case of a switchover—System reports are generated only on high availability (HA) member switches. reports are not generated for non-HA members.

The system does not generate reports in case of a reload.

During a process crash, the following is collected locally from the switch:

- **1.** Full process core
- **2.** Tracelogs
- **3.** IOS syslogs (not guaranteed in case of non-active crashes)
- **4.** System process information
- **5.** Bootup logs
- **6.** Reload logs
- **7.** Certain types of /proc information

This information is stored in separate files which are then archived and compressed into one bundle. This makes it convenient to get a crash snapshot in one place, and can be then moved off the box for analysis. This report is generated before the switch goes down to rommon/bootloader.

Except for the full core and tracelogs, everything else is a text file.

#### **Crashinfo Files**

By default the system report file will be generated and saved into the /crashinfo directory. Ifit cannot be saved to the crashinfo partition for lack of space, then it will be saved to the /flash directory.

To display the files, enter the**dir crashinfo:** command. The following issample output of a crashinfo directory:

```
Switch#dir crashinfo:
Directory of crashinfo:/
46553 drwx 1024 Jun 29 2015 14:52:09 +00:00 ap_crash
12 -rw- 0 Jan 1 1970 00:00:11 +00:00 koops.dat
11 -rw- 0 Mar 22 2013 07:50:30 +00:00 deleted_crash_files
13 -rwx 594269 Mar 22 2013 07:50:30 +00:00 crashinfo_platform_mgr_20130322-075017-UTC
14 -rw- 44 Sep 9 2015 09:28:47 +00:00 last_crashinfo
15 -rw- 355 Sep 9 2015 09:29:31 +00:00 last_systemreport_log
16 -rw- 105753 Mar 22 2013 07:50:47 +00:00 system-report_1_20130322-075017-UTC.gz
17 -rw- 39 Sep 9 2015 09:29:31 +00:00 last_systemreport
18 -rwx 585996 Mar 22 2013 08:01:58 +00:00 crashinfo_platform_mgr_20130322-080144-UTC
19 -rw- 105065 Mar 22 2013 08:02:15 +00:00 system-report_1_20130322-080144-UTC.gz
20 -rwx 3426209 Sep 9 2015 06:49:12 +00:00 crashinfo_iosd_20150909-064754-UTC
21 -rwx 9540376 Sep 9 2015 06:49:13 +00:00 fullcore_iosd_20150909-064754-UTC
22 -rw- 469476 Sep 9 2015 06:49:56 +00:00 system-report_1_20150909-064754-UTC.gz
23 -rwx 3425350 Sep 9 2015 09:28:47 +00:00 crashinfo_iosd_20150909-092728-UTC
24 -rwx 9535535 Sep 9 2015 09:28:47 +00:00 fullcore_iosd_20150909-092728-UTC
25 -rw- 459709 Sep 9 2015 09:29:28 +00:00 system-report_1_20150909-092728-UTC.gz
26 -rw- 0 Sep 22 2015 11:11:33 +00:00 tracelogs.J8C
```
50601 drwx 10240 Oct 28 2015 22:42:50 +00:00 tracelogs

248354816 bytes total (204800000 bytes free)

System reports are located in the crashinfo directory in the following format:

system-report\_[switch number]\_[date]-[timestamp]-UTC.gz

After a switch crashes, check for a system report file. The name of the most recently generated system report file is stored in the last systemreport file under the crashinfo directory. The system report and crashinfo files assist TAC while troubleshooting the issue.

The system report generated can be further copied using TFTP, HTTP and few other options.

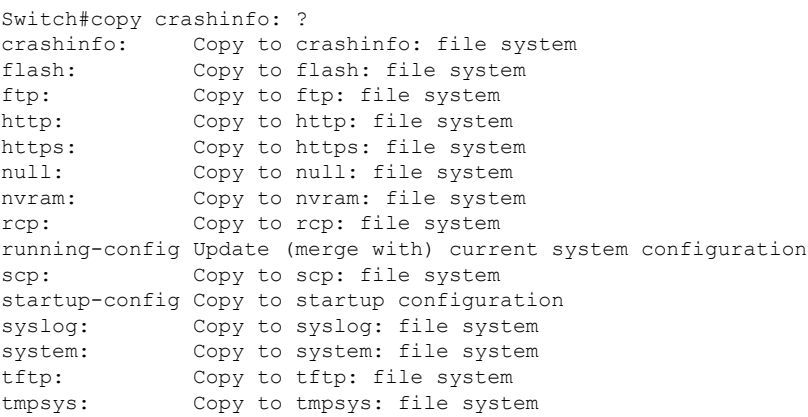

The general syntax for copying onto TFTP server is as follows:

```
Switch#copy crashinfo: tftp:
Source filename [system-report_1_20150909-092728-UTC.gz]?
Address or name of remote host []? 1.1.1.1
Destination filename [system-report_1_20150909-092728-UTC.gz]?
```
The tracelogs from all members in the stack can be collected by issuing a trace archive command. This command provides time period options. The command syntax is as follows:

Switch#request platform software trace archive ? last Archive trace files of last x days target Location and name for the archive file

The tracelogs stored in crashinfo: or flash: directory from within the last 3650 days can be collected.

```
Switch# request platform software trace archive last ?
<1-3650> Number of days (1-3650)
Switch#request platform software trace archive last 3650 days target ?
crashinfo: Archive file name and location
flash: Archive file name and location
```
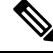

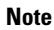

It is important to clear the system reports or trace archives from flash or crashinfo directory once they are copied out, in order to have space available for tracelogs and other purposes.

### **Onboard Failure Logging on the Switch**

You can use the onboard failure logging (OBFL) feature to collect information about the Device. The information includes uptime, temperature, and voltage information and helps Cisco technical support representatives to troubleshoot Device problems. We recommend that you keep OBFL enabled and do not erase the data stored in the flash memory.

By default, OBFL is enabled. It collects information about the Device and small form-factor pluggable (SFP) modules. The Device stores this information in the flash memory:

- CLI commands—Record of the OBFL CLI commands that are entered on a standalone Device or a switch stack member.
- Message—Record of the hardware-related system messages generated by a standalone Device or a switch stack member.
- Power over Ethernet (PoE)—Record of the power consumption of PoE ports on a standalone Device or a switch stack member.

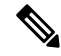

This feature is not supported on the C9500-12Q, C9500-16X, C9500-24Q, C9500-40X models of the Cisco Catalyst 9500 Series Switches. **Note**

- Temperature—Temperature of a standalone Device or a switch stack member.
- Uptime data—Time when a standalone Device starts, the reason the Device restarts, and the length of time the Device has been running since it last restarted.
- Voltage—System voltages of a standalone Device .

You should manually set the system clock or configure it by using Network Time Protocol (NTP).

When the Device is running, you can retrieve the OBFL data by using the **show logging onboard** privileged EXEC commands. If the Device fails, contact your Cisco technical support representative to find out how to retrieve the data.

When an OBFL-enabled Device is restarted, there is a 10-minute delay before logging of new data begins.

## **Fan Failures**

By default, the feature is disabled. When more than one of the fans fails in a field-replaceable unit (FRU) or in a power supply, the Device does not shut down, and this error message appears:

Multiple fan(FRU/PS) failure detected. System may get overheated. Change fan quickly.

The Device might overheat and shut down.

To enable the fan failures feature, enter the **system env fan-fail-action shut** privileged EXEC command. If more than one fan in the Device fails, the Device automatically shuts down, and this error message appears:

Faulty (FRU/PS) fans detected, shutting down system!

After the first fan shuts down, if the Device detects a second fan failure, the Device waits for 20 seconds before it shuts down.

To restart the Device, it must be power cycled.

## **Possible Symptoms of High CPU Utilization**

Excessive CPU utilization might result in these symptoms, but the symptoms might also result from other causes:

- Spanning tree topology changes
- EtherChannel links brought down due to loss of communication
- Failure to respond to management requests (ICMP ping, SNMP timeouts, slow Telnet or SSH sessions)
- UDLD flapping
- IP SLAs failures because of SLAs responses beyond an acceptable threshold
- DHCP or IEEE 802.1x failures if the switch does not forward or respond to requests

## <span id="page-8-0"></span>**How to Troubleshoot the Software Configuration**

## **Recovering from a Software Failure**

#### **Before you begin**

This recovery procedure requires that you have physical access to the switch.

This procedure uses boot loader commands and TFTP to recover from a corrupted or incorrect image file.

- **Step 1** From your PC, download the software image file *(image.bin)* from Cisco.com.
- **Step 2** Load the software image to your TFTP server.
- **Step 3** Connect your PC to the switch Ethernet management port.
- **Step 4** Unplug the switch power cord.
- **Step 5** Press the **Mode** button, and at the same time, reconnect the power cord to the switch.
- **Step 6** From the bootloader (ROMMON) prompt, ensure that you can ping your TFTP server.
	- a) Set the IP address **switch: set IP\_ADDRESS** *ip\_address subnet\_mask*

#### **Example:**

```
switch: set IP_ADDRESS 192.0.2.123/255.255.255.0
```
b) Set the default router IP address **switch: set DEFAULT\_ROUTER** *ip\_address*

#### **Example:**

switch: **set DEFAULT\_ROUTER 192.0.2.1**

c) Verify that you can ping the TFTP server **switch: ping** *ip\_address\_of\_TFTP\_server*

#### **Example:**

```
switch: ping 192.0.2.15
ping 192.0.2.1 with 32 bytes of data...
Host 192.0.2.1 is alive.
switch:
```
**Step 7** Verify that you have a recovery image in your recovery partition (sda9:).

This recovery image is required for recovery using the emergency-install feature.

#### **Example:**

```
switch: dir sda9:
Directory of sda9:/
   2 drwx 1024 .
   2 drwx 1024 ..
  11 -rw- 18923068 c3850-recovery.bin
36939776 bytes available (20830208 bytes used)
switch:
```
**Step 8** From the bootloader (ROMMON) prompt, initiate the emergency-install feature that assists you in recovering the software image on your switch.

**WARNING**: The emergency install command will erase your entire boot flash!

#### **Example:**

```
Switch#
emergency-install
tftp://192.0.2.47/cat3k_caa-universalk9.SSA.03.12.02.EZP.150-12.02.EZP.150-12.02.EZP.bin
The bootflash will be erased during install operation, continue (y/n)?y
Starting emergency recovery
(tftp://192.0.2.47/cat3k/cat3k_caa-universalk9.SPA.03.02.00.SE.150-1.EX.bin)...
Reading full image into memory............................done
Nova Bundle Image
--------------------------------------
Kernel Address : 0x6042e5cc
Kernel Size : 0x318261/3244641
Initramfs Address : 0x60746830
```

```
Initramfs Size : 0xdb0fb9/14356409
Compression Format: .mzip
Bootable image at @ ram:0x6042e5cc
Bootable image segment 0 address range [0x81100000, 0x81b80000] is in range [0x80180000, 0x90000000].
@@@@@@@@@@@@@@@@@@@@@@@@@@@@@@@@@@@@@@@@@@@@@@@@@@@@@@@@@@@@@@@@@@@@@@@@@@@@@@@@@@
File "sda9:c3850-recovery.bin" uncompressed and installed, entry point: 0x811060f0
Loading Linux kernel with entry point 0x811060f0 ...
Bootloader: Done loading app on core_mask: 0xf
### Launching Linux Kernel (flags = 0x5)
Initiating Emergency Installation of bundle
tftp://192.0.2.47/cat3k/cat3k_caa-universalk9.SSA.03.12.02.EZP.150-12.02.EZP.150-12.02.EZP.bin
Downloading bundle
tftp://192.0.2.47/cat3k/cat3k_caa-universalk9.SSA.03.12.02.EZP.150-12.02.EZP.150-12.02.EZP.bin...
Validating bundle
tftp://192.0.2.47/cat3k/cat3k caa-universalk9.SSA.03.12.02.EZP.150-12.02.EZP.150-12.02.EZP.bin...
Installing bundle
tftp://192.0.2.47/cat3k/cat3k_caa-universalk9.SSA.03.12.02.EZP.150-12.02.EZP.150-12.02.EZP.bin...
Verifying bundle
tftp://192.0.2.47/cat3k/cat3k caa-universalk9.SSA.03.12.02.EZP.150-12.02.EZP.150-12.02.EZP.bin...
Package cat3k caa-base..pkg is Digitally Signed
Package cat3k caa-drivers.SPA.03.02.00.SE.pkg is Digitally Signed
Package cat3k caa-infra.SPA.03.02.00.SE.pkg is Digitally Signed
Package cat3k caa-iosd-universalk9.SPA.03.02.00.SE.pkg is Digitally Signed
Package cat3k caa-platform.SPA.03.02.00.SE.pkg is Digitally Signed
Package cat3k caa-wcm.SPA.03.02.00.SE.pkg is Digitally Signed
Preparing flash...
Syncing device...
Emergency Install successful... Rebooting
Restarting system.
```

```
Booting...(use DDR clock 667 MHz)Initializing and Testing RAM +++@@@@####...++@@++@@++@@++@
```
## **Recovering from a Lost or Forgotten Password**

The default configuration for the switch allows an end user with physical access to the switch to recover from a lost password by interrupting the boot process during power-on and by entering a new password. These recovery procedures require that you have physical access to the switch.

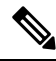

On these switches, a system administrator can disable some of the functionality of this feature by allowing an end user to reset a password only by agreeing to return to the default configuration. If you are an end user trying to reset a password when password recovery has been disabled, a status message shows this during the recovery process. **Note**

#### **SUMMARY STEPS**

- **1.** Connect a terminal or PC to the switch.
- **2.** Set the line speed on the emulation software to 9600 baud.
- **3.** Power off the standalone switch or the entire switch stack.
- **4.** Reconnect the power cord to the or the active switch. Within 15 seconds, press the **Mode** button while the System LED is still flashing green. Continue pressing the **Mode** button until a prompt is seen; then release the **Mode** button.
- **5.** After recovering the password, reload the switch or the active switch.

#### **DETAILED STEPS**

**Step 1** Connect a terminal or PC to the switch.

- Connect a terminal or a PC with terminal-emulation software to the switch console port.
- Connect a PC to the Ethernet management port.
- **Step 2** Set the line speed on the emulation software to 9600 baud.
- **Step 3** Power off the standalone switch or the entire switch stack.
- **Step 4** Reconnect the power cord to the or the active switch. Within 15 seconds, press the **Mode** button while the System LED is still flashing green. Continue pressing the **Mode** button until a prompt is seen; then release the **Mode** button.

```
Switch\cdotXmodem file system is available.
Base ethernet MAC Address: 20:37:06:4d:e9:80
Verifying bootloader digital signature.
The system has been interrupted prior to loading the operating
```
system software, console will be reset to 9600 baud rate.

Proceed to the *Procedure with Password Recovery Enabled* section, and follow the steps.

**Step 5** After recovering the password, reload the switch or the active switch.

#### On a switch:

```
Switch> reload
Proceed with reload? [confirm] y
```
#### **Procedure with Password Recovery Enabled**

If the password-recovery operation is enabled, this message appears:

**Step 1** Initialize the flash file system.

Switch: **flash\_init**

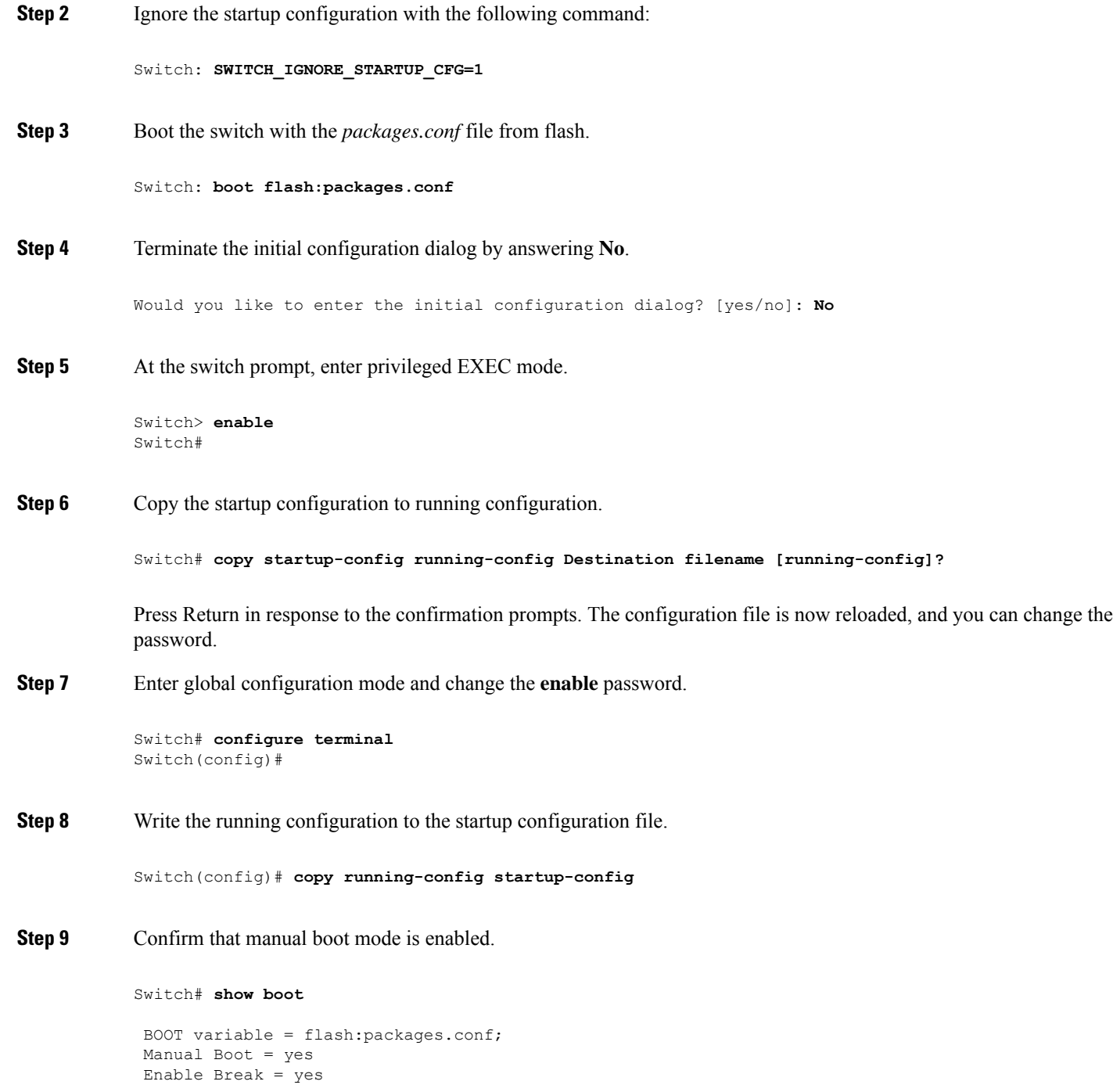

#### **Step 10** Reload the device.

I

Switch# **reload**

**Step 11** Return the Bootloader parameters (previously changed in Steps 2 and 3) to their original values.

**switch: SWITCH\_IGNORE\_STARTUP\_CFG=0**

**Step 12** Boot the device with the *packages.conf* file from flash.

Switch: **boot flash:packages.conf**

**Step 13** After the device boots up, disable manual boot on the device.

Switch(config)# **no boot manual**

### **Procedure with Password Recovery Disabled**

If the password-recovery mechanism is disabled, this message appears:

```
The password-recovery mechanism has been triggered, but
is currently disabled. Access to the boot loader prompt
through the password-recovery mechanism is disallowed at
this point. However, if you agree to let the system be
reset back to the default system configuration, access
to the boot loader prompt can still be allowed.
```
Would you like to reset the system back to the default configuration  $(y/n)$ ?

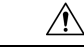

Returning the device to the default configuration resultsin the loss of all existing configurations. We recommend that you contact your system administrator to verify if there are backup device and VLAN configuration files. **Caution**

• If you enter **n** (no), the normal boot process continues as if the **Mode** button had not been pressed; you cannot access the boot loader prompt, and you cannot enter a new password. You see the message:

Press Enter to continue........

• If you enter **y** (yes), the configuration file in flash memory and the VLAN database file are deleted. When the default configuration loads, you can reset the password.

**Step 1** Choose to continue with password recovery and delete the existing configuration:

Would you like to reset the system back to the default configuration (y/n)? **Y**

**Step 2** Display the contents of flash memory: Device: **dir flash:**

The device file system appears.

```
Directory of flash:/
.
.
.i'
15494 drwx 4096 Jan 1 2000 00:20:20 +00:00 kirch
            258065648 Sep 4 2013 14:19:03 +00:00
cat3k_caa-universalk9.SSA.03.12.02.EZP.150-12.02.EZP.150-12.02.EZP.bin
162196684
```
#### **Step 3** Boot up the system:

Device: **boot**

You are prompted to start the setup program. To continue with password recovery, enter **N** at the prompt:

Continue with the configuration dialog? [yes/no]: **N**

- **Step 4** At the device prompt, enter privileged EXEC mode: Device> **enable**
- **Step 5** Enter global configuration mode: Device# **configure terminal**
- **Step 6** Change the password:

Device(config)# **enable secret** *password*

The secret password can be from 1 to 25 alphanumeric characters, can start with a number, is case sensitive, and allows spaces but ignores leading spaces.

**Step 7** Return to privileged EXEC mode:

Device(config)# **exit** Device#

- Before continuing to Step 9, power on any connected stack members and wait until they have completely initialized. **Note**
- **Step 8** Write the running configuration to the startup configuration file:

Device# **copy running-config startup-config**

The new password is now in the startup configuration.

**Step 9** You must now reconfigure the device. If the system administrator has the backup device and VLAN configuration files available, you should use those.

### **Preventing Switch Stack Problems**

To prevent switch stack problems, you should do the following:

- Make sure that the Device that you add to or remove from the switch stack are powered off. For all powering considerations in switch stacks, see the "Switch Installation" chapter in the hardware installation guide.
- Press the **Mode** button on a stack member until the Stack mode LED is on. The last two port LEDs on the Device should be green. Depending on the Device model, the last two ports are either 10/100/1000 ports orsmall form-factor pluggable (SFP) module. If one or both of the last two port LEDs are not green, the stack is not operating at full bandwidth.
- We recommend using only one CLI session when managing the switch stack. Be careful when using multiple CLI sessions to the active stack. Commands that you enter in one session are not displayed in the other sessions. Therefore, it is possible that you might not be able to identify the session from which you entered a command.
- Manually assigning stack member numbers according to the placement of the Device in the stack can make it easier to remotely troubleshoot the switch stack. However, you need to remember that the Device have manually assigned numbers if you add, remove, or rearrange Device later. Use the **switch** *current-stack-member-number* **renumber** *new-stack-member-number* global configuration command to manually assign a stack member number.

If you replace a stack member with an identical model, the new Device functions with the exact same configuration as the replaced Device. This is also assuming the new Device is using the same member number as the replaced Device.

Removing powered-on stack members causes the switch stack to divide (partition) into two or more switch stacks, each with the same configuration. If you want the switch stacks to remain separate, change the IP address or addresses of the newly created switch stacks. To recover from a partitioned switch stack, follow these steps:

- **1.** Power off the newly created switch stacks.
- **2.** Reconnect them to the original switch stack through their StackWise Plus ports.
- **3.** Power on the Device.

For the commands that you can use to monitor the switch stack and its members, see the *Displaying Switch Stack Information* section.

## **Preventing Autonegotiation Mismatches**

The IEEE 802.3ab autonegotiation protocol manages the Device settings for speed (10 Mb/s, 100 Mb/s, and 1000 Mb/s, excluding SFP module ports) and duplex (half or full). There are situations when this protocol can incorrectly align these settings, reducing performance. A mismatch occurs under these circumstances:

• A manually set speed or duplex parameter is different from the manually set speed or duplex parameter on the connected port.

• A port is set to autonegotiate, and the connected port is set to full duplex with no autonegotiation.

To maximize Device performance and ensure a link, follow one of these guidelines when changing the settings for duplex and speed:

- Let both ports autonegotiate both speed and duplex.
- Manually set the speed and duplex parameters for the ports on both ends of the connection.

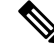

**Note**

If a remote device does not autonegotiate, configure the duplex settings on the two ports to match. The speed parameter can adjust itself even if the connected port does not autonegotiate.

## **Troubleshooting SFP Module Security and Identification**

Cisco small form-factor pluggable (SFP) modules have a serial EEPROM that contains the module serial number, the vendor name and ID, a unique security code, and cyclic redundancy check (CRC). When an SFP module is inserted in the Device, the Device software reads the EEPROM to verify the serial number, vendor name and vendor ID, and recompute the security code and CRC. If the serial number, the vendor name or vendor ID, the security code, or CRC is invalid, the software generates a security error message and places the interface in an error-disabled state.

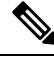

The security error message references the GBIC\_SECURITY facility. The Device supports SFP modules and does not support GBIC modules. Although the error message text refers to GBIC interfaces and modules, the security messages actually refer to the SFP modules and module interfaces. **Note**

If you are using a non-Cisco SFP module, remove the SFP module from the Device, and replace it with a Cisco module. After inserting a Cisco SFP module, use the **errdisable recovery cause gbic-invalid** global configuration command to verify the portstatus, and enter a time interval for recovering from the error-disabled state. After the elapsed interval, the Device brings the interface out of the error-disabled state and retries the operation. For more information about the **errdisable recovery** command, see the command reference for this release.

If the module is identified as a Cisco SFP module, but the system is unable to read vendor-data information to verify its accuracy, an SFP module error message is generated. In this case, you should remove and reinsert the SFP module. If it continues to fail, the SFP module might be defective.

#### **Monitoring SFP Module Status**

You can check the physical or operational status of an SFP module by using the **show interfaces transceiver** privileged EXEC command. This command shows the operational status, such as the temperature and the current for an SFP module on a specific interface and the alarm status. You can also use the command to check the speed and the duplex settings on an SFP module. For more information, see the **show interfaces transceiver** command in the command reference for this release.

## **Executing Ping**

If you attempt to ping a host in a different IP subnetwork, you must define a static route to the network or have IP routing configured to route between those subnets.

IP routing is disabled by default on all Device.

**Note** Though other protocol keywords are available with the **ping** command, they are not supported in this release.

Use this command to ping another device on the network from the Device:

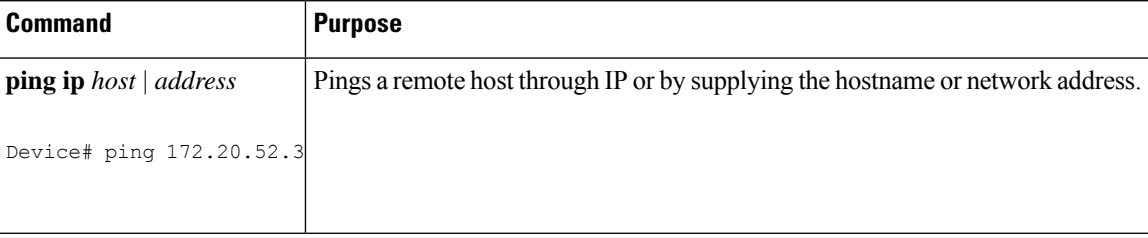

## **Monitoring Temperature**

The Device monitors the temperature conditions and uses the temperature information to control the fans.

Use the **show env temperature status** privileged EXEC command to display the temperature value, state, and thresholds. The temperature value is the temperature in the Device (not the external temperature).You can configure only the yellow threshold level (in Celsius) by using the **system env temperature threshold yellow** *value* global configuration command to set the difference between the yellow and red thresholds. You cannot configure the green or red thresholds. For more information, see the command reference for this release.

## **Monitoring the Physical Path**

You can monitor the physical path that a packet takes from a source device to a destination device by using one of these privileged EXEC commands:

#### **Table 1: Monitoring the Physical Path**

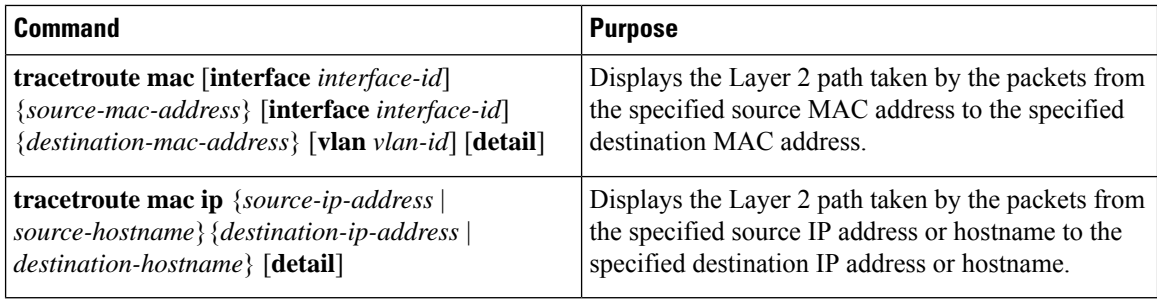

## **Executing IP Traceroute**

Though other protocol keywords are available with the **traceroute** privileged EXEC command, they are not supported in this release. **Note**

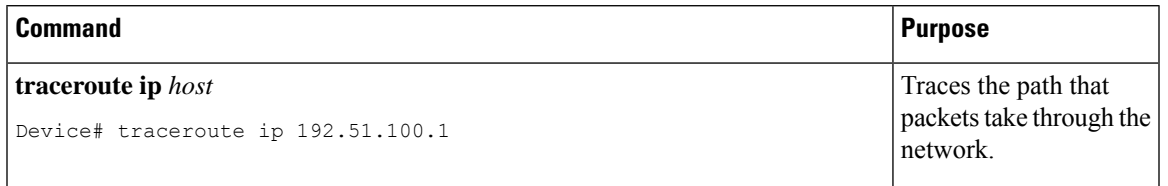

## **Running TDR and Displaying the Results**

To run TDR, enter the **test cable-diagnostics tdr interface** *interface-id* privileged EXEC command.

To display the results, enter the **show cable-diagnosticstdr interface** *interface-id* privileged EXEC command.

## **Redirecting Debug and Error Message Output**

By default, the network server sends the output from **debug** commands and system error messages to the console. If you use this default, you can use a virtual terminal connection to monitor debug output instead of connecting to the console port or the Ethernet management port.

Possible destinations include the console, virtual terminals, internal buffer, and UNIX hosts running a syslog server. The syslog format is compatible with 4.3 Berkeley Standard Distribution (BSD) UNIX and its derivatives.

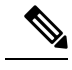

**Note**

Be aware that the debugging destination you use affects system overhead. When you log messages to the console, very high overhead occurs. When you log messages to a virtual terminal, less overhead occurs. Logging messages to a syslog server produces even less, and logging to an internal buffer produces the least overhead of any method.

For more information about system message logging, see *Configuring System Message Logging*.

## **Using the show platform forward Command**

The output from the **show platform forward** privileged EXEC command provides some useful information about the forwarding results if a packet entering an interface is sent through the system. Depending upon the parameters entered about the packet, the output provides lookup table results and port maps used to calculate forwarding destinations, bitmaps, and egress information.

Most of the information in the output from the command is useful mainly for technical support personnel, who have access to detailed information about the Device application-specific integrated circuits (ASICs). However, packet forwarding information can also be helpful in troubleshooting.

## **Using the show debug command**

The **show debug** command is entered in privileged EXEC mode. This command displays all debug options available on the switch.

To view all conditional debug options run the command **show debug condition** The commands can be listed by selecting either a condition identifier *<1-1000>* or *all* conditions.

To disable debugging, use the **no debug all** command.

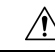

#### **Caution**

Because debugging output is assigned high priority in the CPU process, it can render the system unusable. For this reason, use **debug** commands only to troubleshoot specific problems or during troubleshooting sessions with Cisco technical support staff. Moreover, it is best to use **debug** commands during periods of lower network traffic and fewer users. Debugging during these periods decreasesthe likelihood that increased**debug** command processing overhead will affect system use.

For more information,see *Cisco IOS Configuration Fundamentals Command Reference, Cisco IOS XE Release 16.1 (Catalyst 3850 Switches)*.

## **Configuring OBFL**

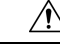

**Caution** We recommend that you do not disable OBFL and that you do not remove the data stored in the flash memory.

- To enable OBFL, use the **hw-switch switch** *switch-number* **logging onboard message** command in global configuration mode. On switches, the range for *switch-number* is from 1 to 9.
- To copy the OBFL data to the local network or a specific file system, use the **copy onboard switch** *switch-number* **url** *url-destination* privileged EXEC command.
- To disable OBFL, use the **no hw-switch switch** *switch-number* **logging onboard message** command in global configuration mode.
- To clear all the OBFL data in the flash memory except for the uptime and CLI command information, use the **clear onboard switch** *switch-number* privileged EXEC command.
- To enable OBFL on a standalone switch or on all stack members in a switch stack, use the **hw-switch switch** *switch-number* **logging onboard message** command in global configuration mode.
- You can enable or disable OBFL on a member switch from the active stack.

# <span id="page-20-0"></span>**Verifying Troubleshooting of the Software Configuration**

## **Displaying OBFL Information**

#### **Table 2: Commands for Displaying OBFL Information**

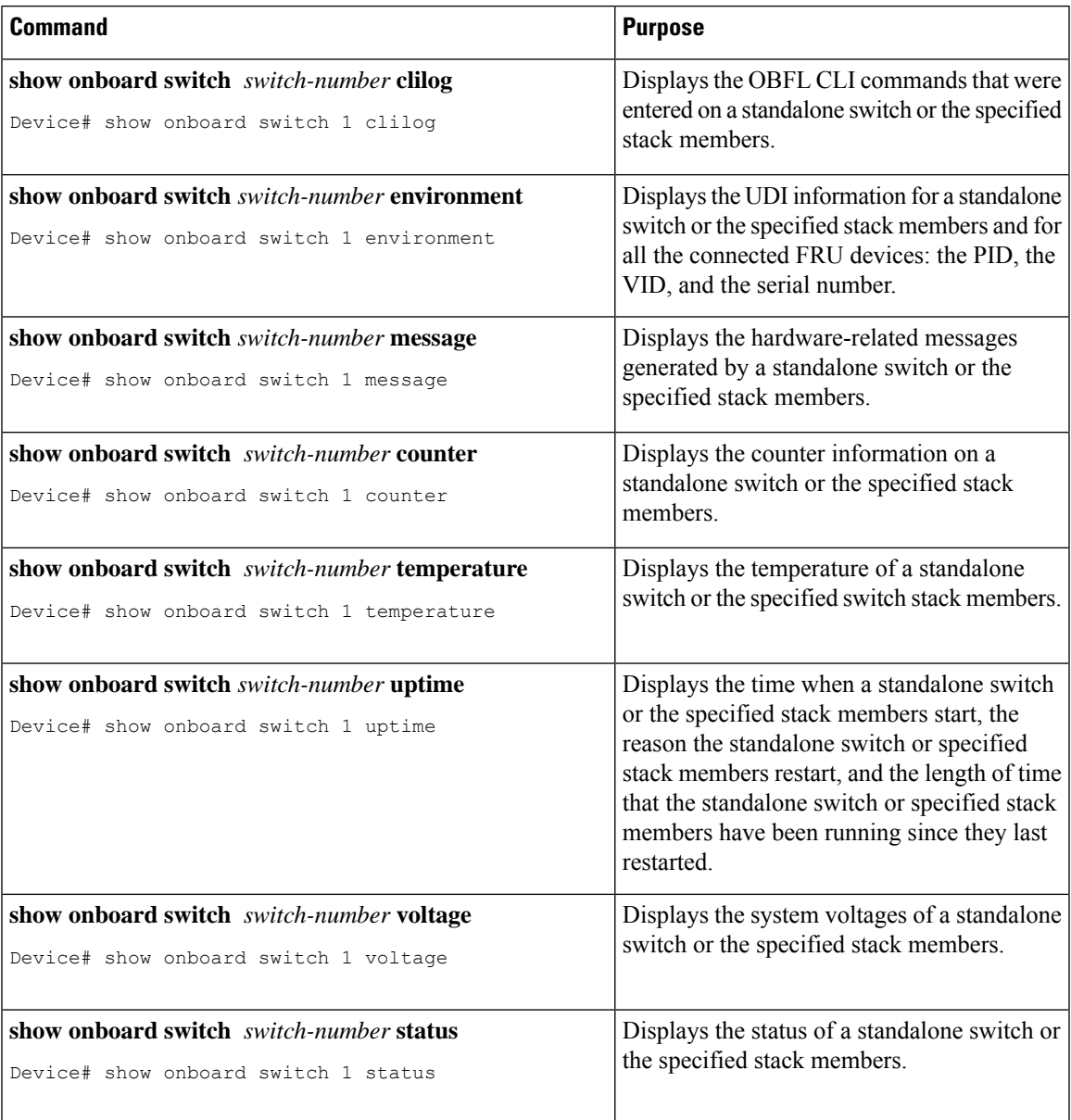

## **Example: Verifying the Problem and Cause for High CPU Utilization**

To determine if high CPU utilization is a problem, enter the **show processes cpu sorted** privileged EXEC command. Note the underlined information in the first line of the output example.

Device# **show processes cpu sorted** CPU utilization for five seconds: 8%/0%; one minute: 7%; five minutes: 8% PID Runtime(ms) Invoked uSecs 5Sec 1Min 5Min TTY Process 309 42289103 752750 56180 1.75% 1.20% 1.22% 0 RIP Timers 140 8820183 4942081 1784 0.63% 0.37% 0.30% 0 HRPC qos request 100 3427318 16150534 212 0.47% 0.14% 0.11% 0 HRPC pm-counters 192 3093252 14081112 219 0.31% 0.14% 0.11% 0 Spanning Tree 143 8 37 216 0.15% 0.01% 0.00% 0 Exec ... <output truncated>

This example shows normal CPU utilization. The output shows that utilization for the last 5 seconds is  $8\%/0\%$ , which has this meaning:

- The total CPU utilization is 8 percent, including both time running Cisco IOS processes and time spent handling interrupts.
- The time spent handling interrupts is zero percent.

#### **Table 3: Troubleshooting CPU Utilization Problems**

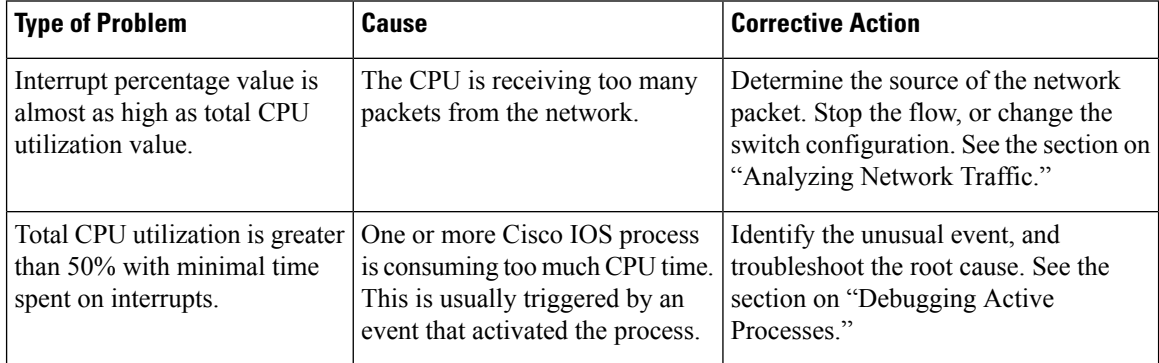

# <span id="page-22-0"></span>**Scenarios for Troubleshooting the Software Configuration**

## **Scenarios to Troubleshoot Power over Ethernet (PoE)**

#### **Table 4: Power over Ethernet Troubleshooting Scenarios**

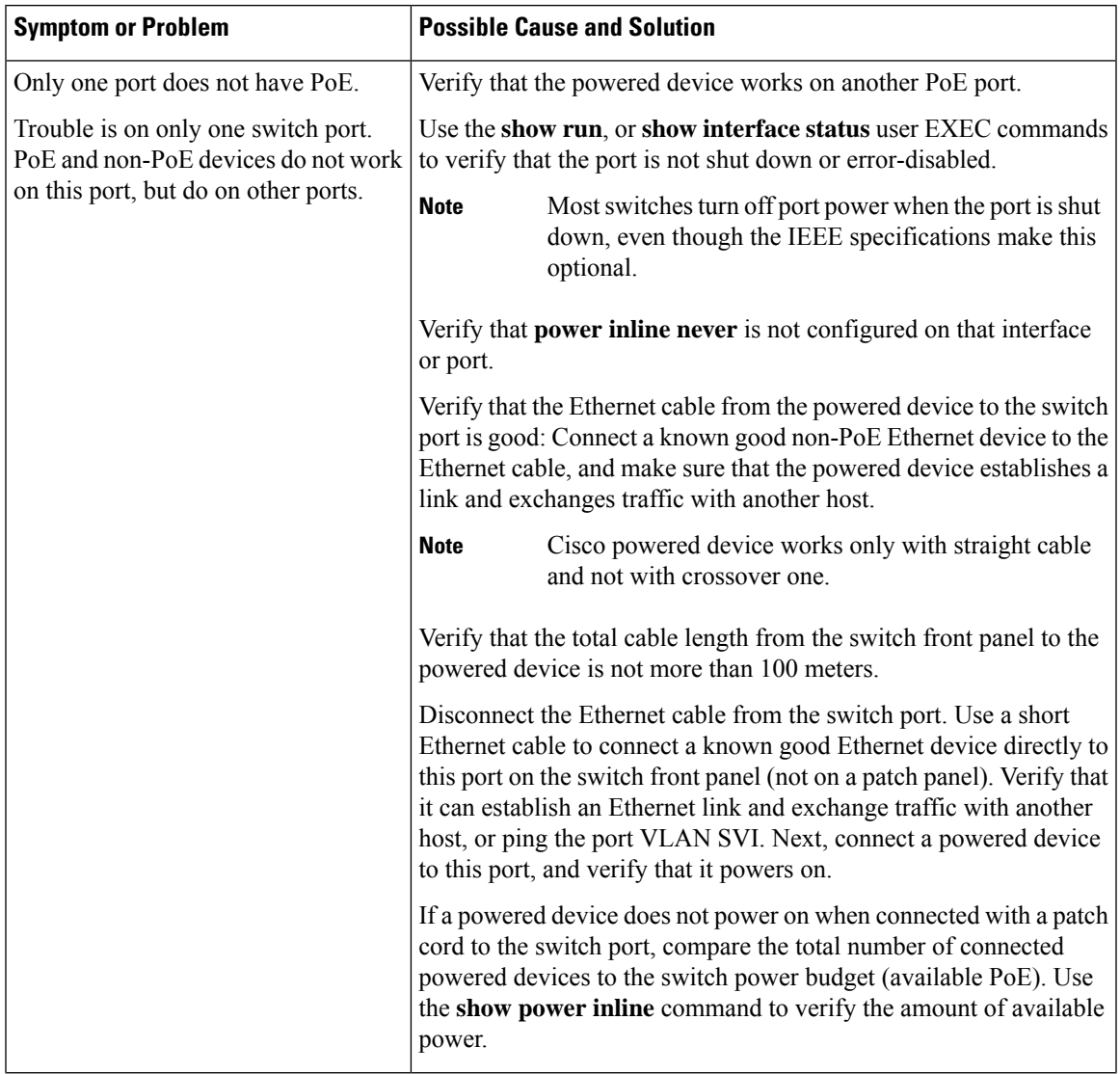

I

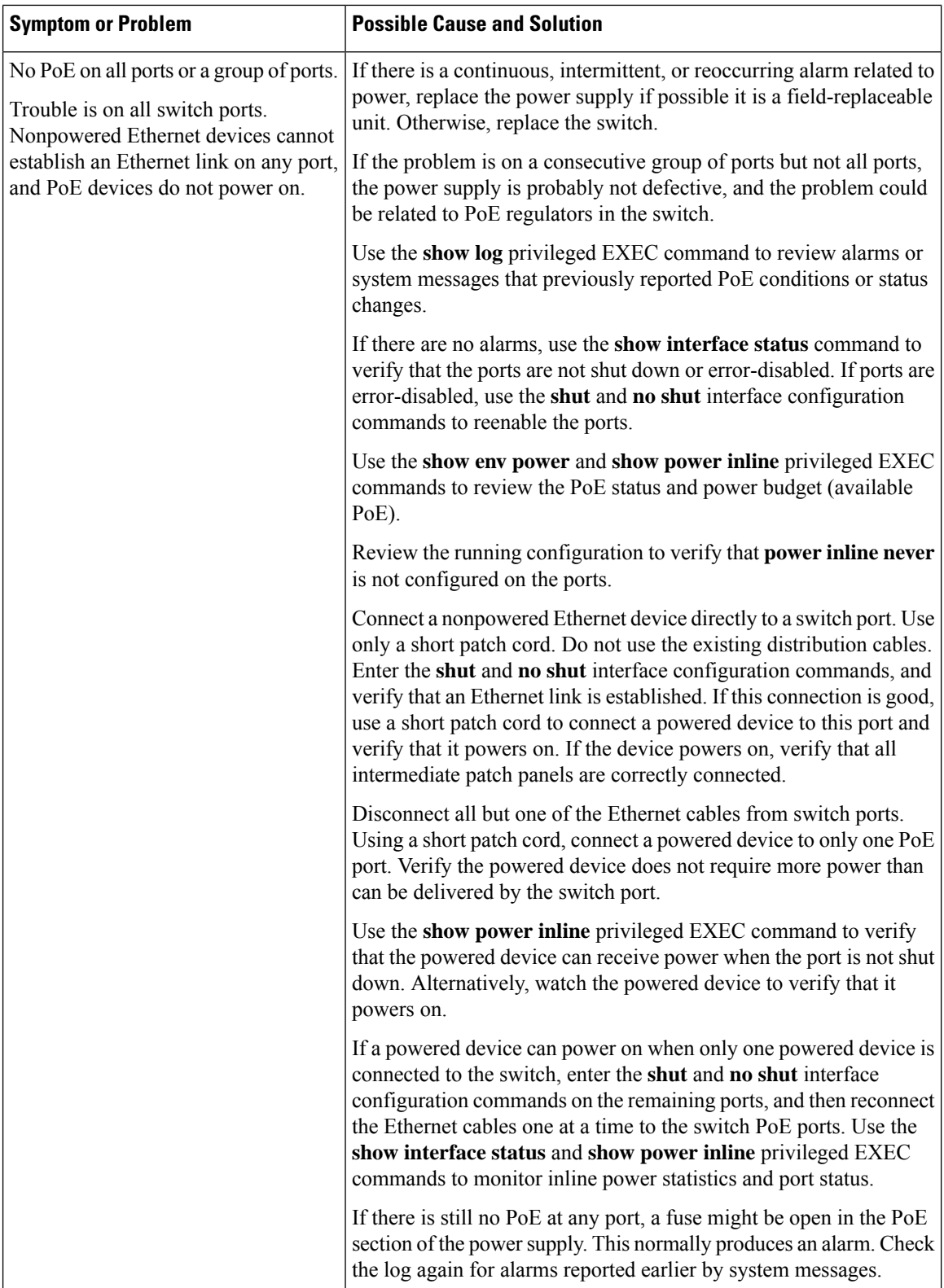

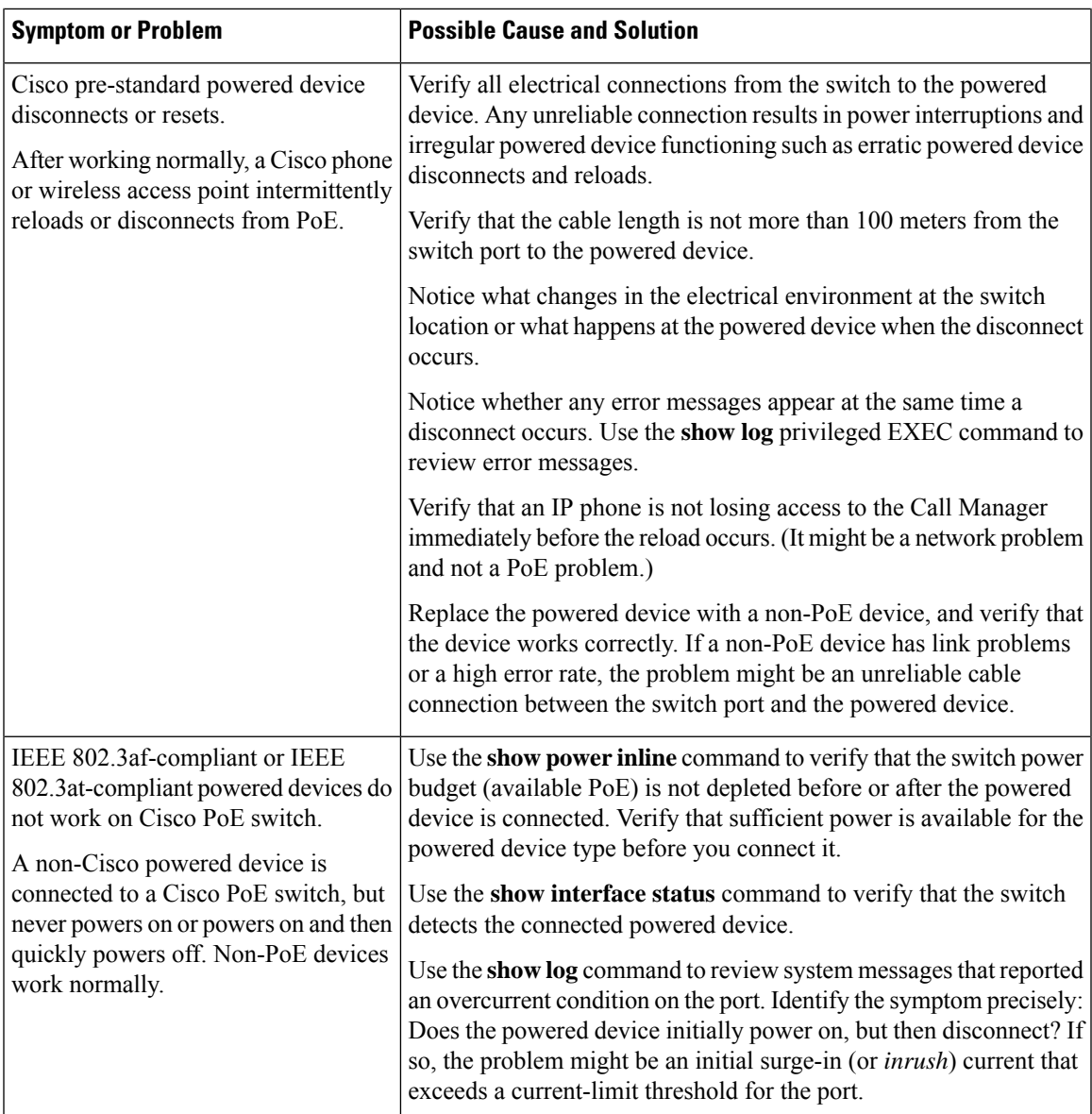

# <span id="page-24-0"></span>**Configuration Examples for Troubleshooting Software**

## **Example: Pinging an IP Host**

This example shows how to ping an IP host:

```
Device# ping 172.20.52.3
Type escape sequence to abort.
Sending 5, 100-byte ICMP Echoes to 172.20.52.3, timeout is 2 seconds:
!!!!!
```
Success rate is 100 percent (5/5), round-trip min/avg/max =  $1/2/4$  ms Device#

#### **Table 5: Ping Output Display Characters**

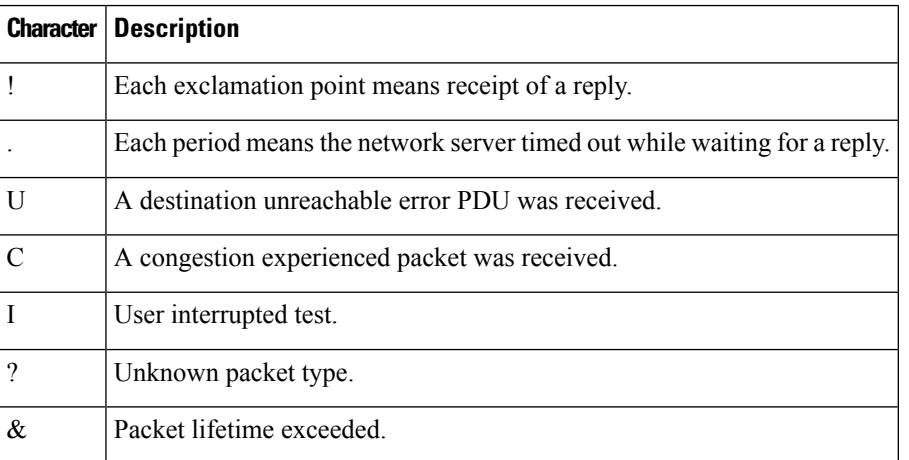

To end a ping session, enter the escape sequence (**Ctrl-^ X** by default). Simultaneously press and release the **Ctrl**, **Shift**, and **6** keys and then press the **X** key.

## **Example: Performing a Traceroute to an IP Host**

This example shows how to perform a **traceroute** to an IP host:

```
Device# traceroute ip 192.0.2.10
Type escape sequence to abort.
Tracing the route to 192.0.2.10
  1 192.0.2.1 0 msec 0 msec 4 msec
  2 192.0.2.203 12 msec 8 msec 0 msec
  3 192.0.2.100 4 msec 0 msec 0 msec
  4 192.0.2.10 0 msec 4 msec 0 msec
```
The display shows the hop count, the IP address of the router, and the round-trip time in milliseconds for each of the three probes that are sent.

#### **Table 6: Traceroute Output Display Characters**

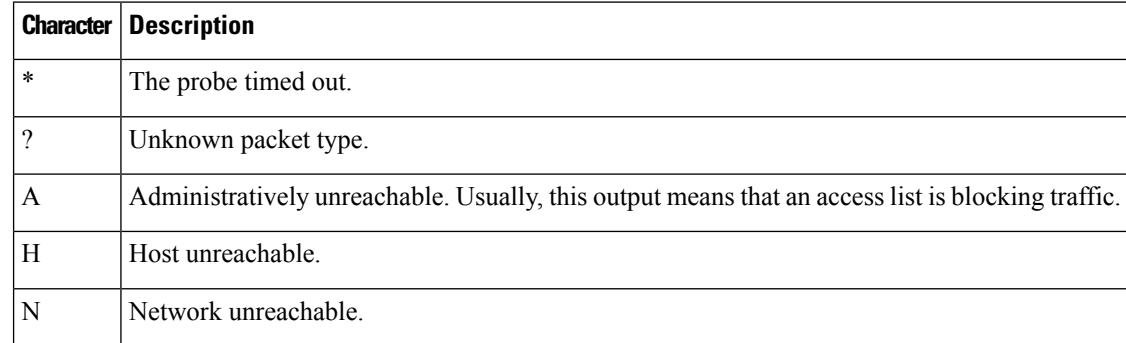

Ш

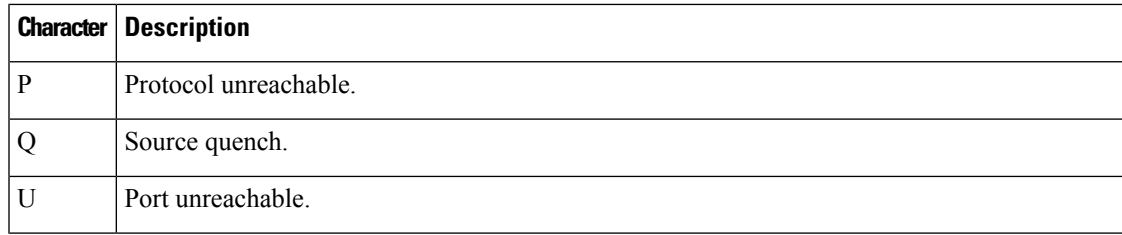

To end a trace in progress, enter the escape sequence (**Ctrl-^ X** by default). Simultaneously press and release the **Ctrl**, **Shift**, and **6** keys and then press the **X** key.

## **Example: Enabling All System Diagnostics**

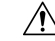

Because debugging output takes priority over other network traffic, and because the **debug all** privileged EXEC command generates more output than any other **debug** command, it can severely diminish switch performance or even render it unusable. In virtually all cases, it is best to use more specific**debug** commands. **Caution**

This command disables all-system diagnostics:

Device# **debug all**

The**nodebug all** privileged EXEC command disables all diagnostic output. Using the**nodebug all** command is a convenient way to ensure that you have not accidentally left any **debug** commands enabled.

# <span id="page-26-0"></span>**Additional References for Troubleshooting Software Configuration**

#### **Related Documents**

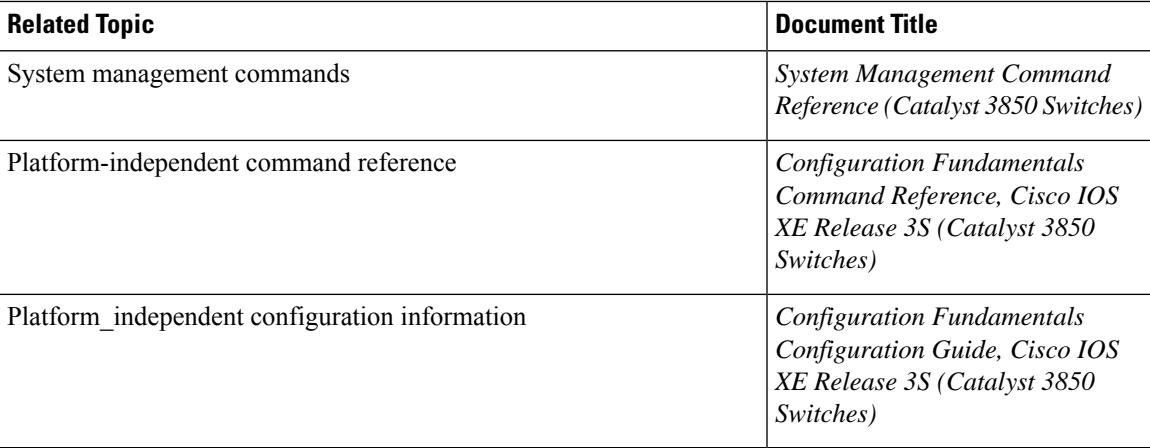

#### **Standards and RFCs**

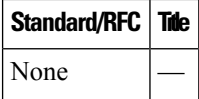

#### **MIBs**

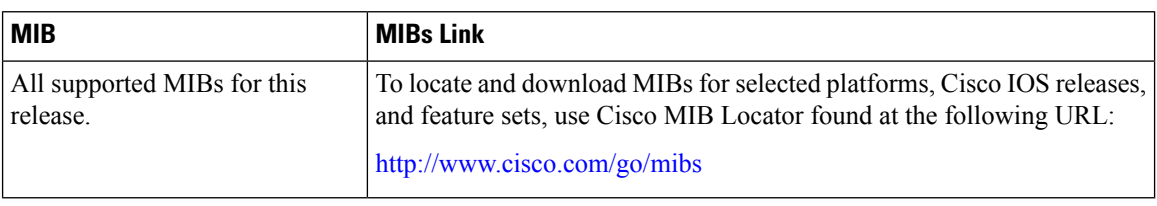

#### **Technical Assistance**

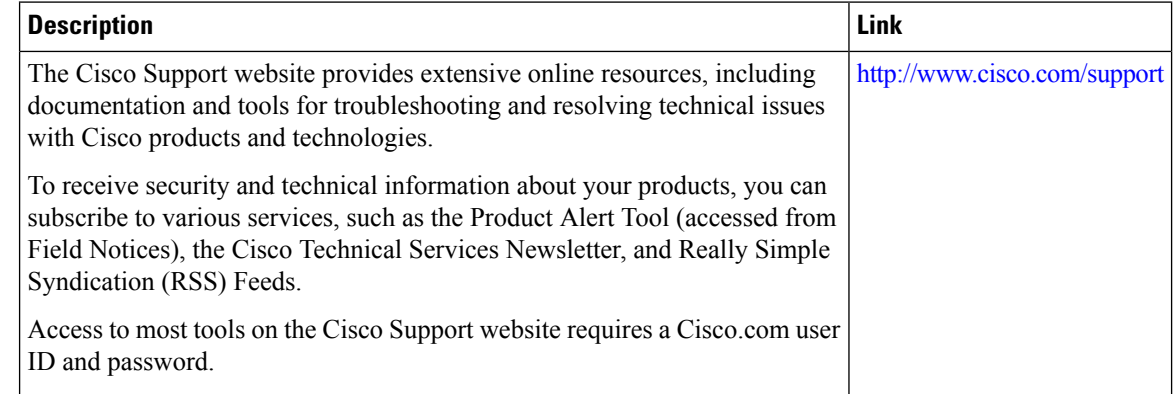

# <span id="page-27-0"></span>**Feature History and Information for Troubleshooting Software Configuration**

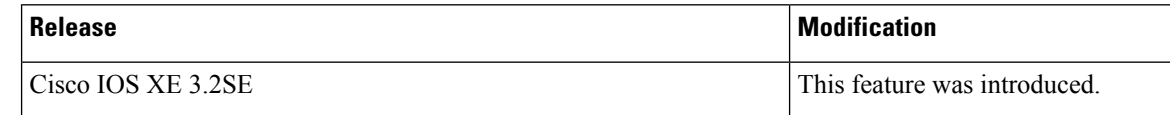